## Uputstvo za podešavanje Zyxel P-600 rutera

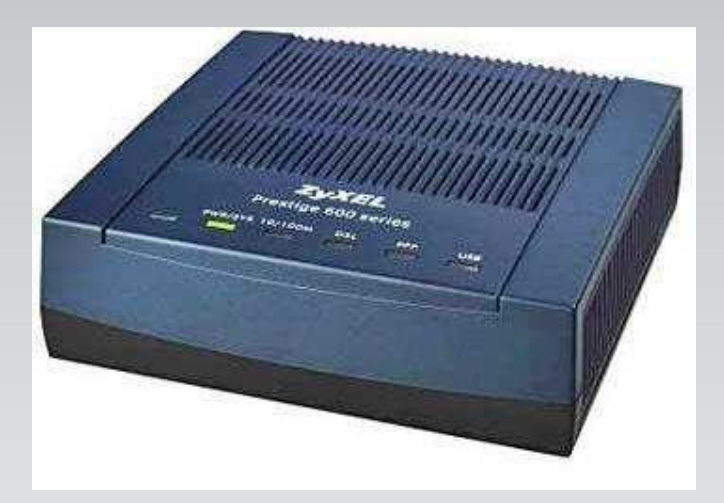

## KORAK 1: FIZIČKO POVEZIVANJE ZyXEL P-600 rutera

Telefonski kabl povežite iz ADSL porta na ruteru u telefonsku utičnicu. Računar priključite na LAN port na ruteru. Uključite adapter u struju i startujte ruter pritiskom na prekidač koji se nalazi sa zadnje strane rutera.

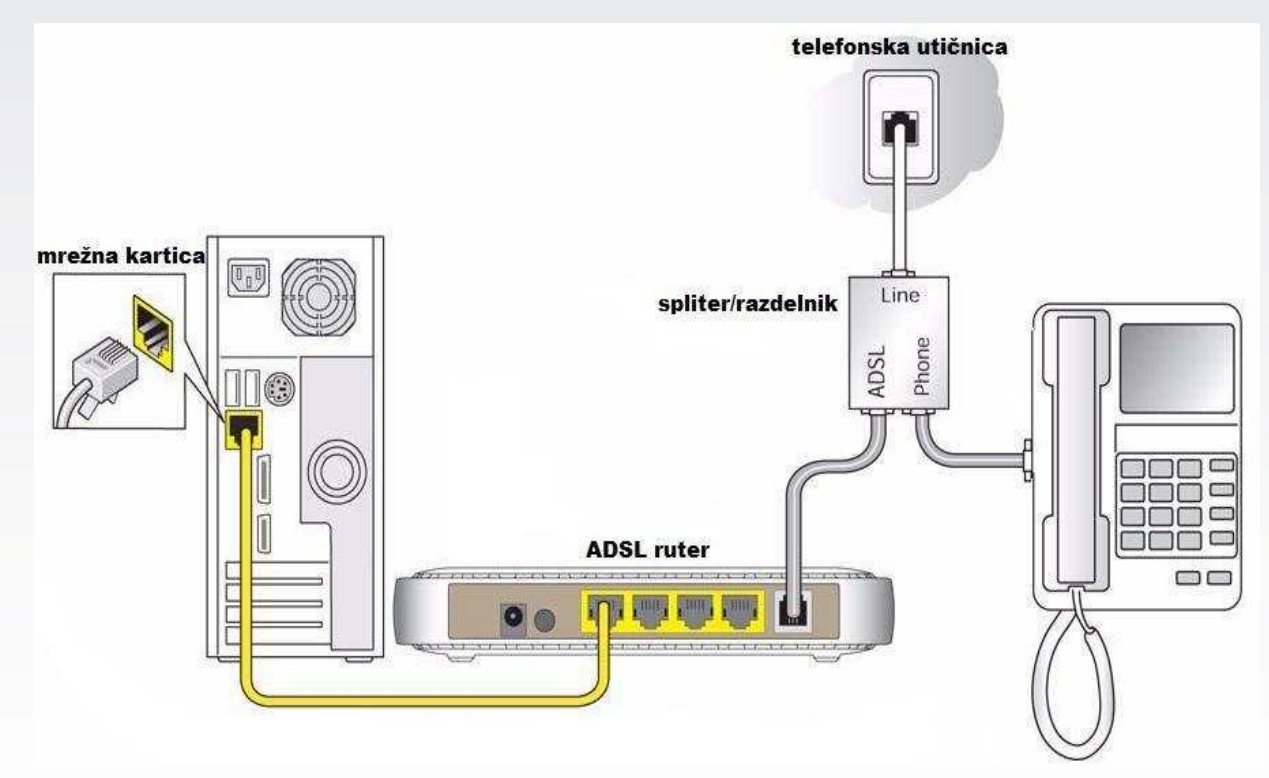

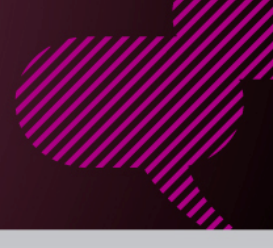

## KORAK 2: KONFIGURISANJE RUTERA

Pokrenite internet pretraživač (Internet Explorer, Mozilla, Opera, Safari...), a zatim u polje za unos web adrese unesite:192.168.1.1

Pritisnite **Enter** taster na tastaturi.

Nakon ovog postupka, pojaviće Vam se login prozor u koji je potrebno upisati sledeće parametre: username: admin password: 1234

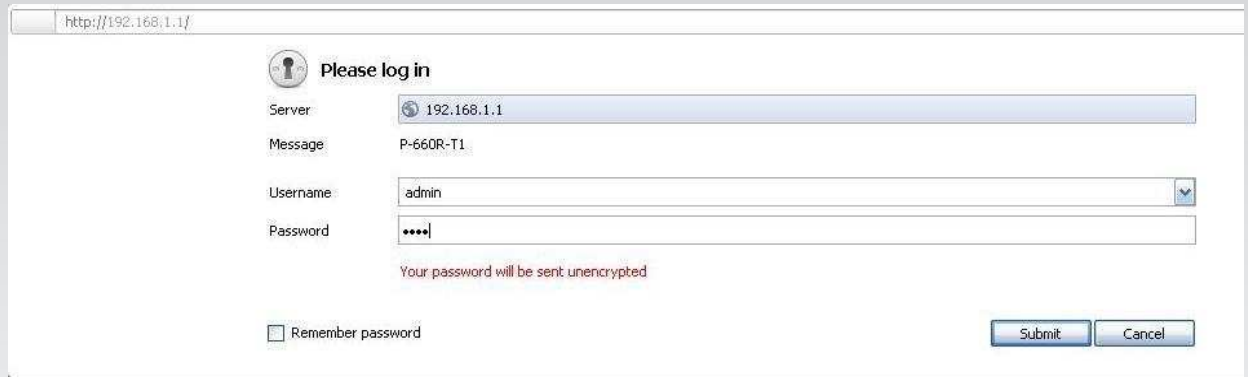

Kada ste upisali username i password nastavite podešavanje pritiskom na taster Submit, nakon čega pristupate podešavanjima rutera.

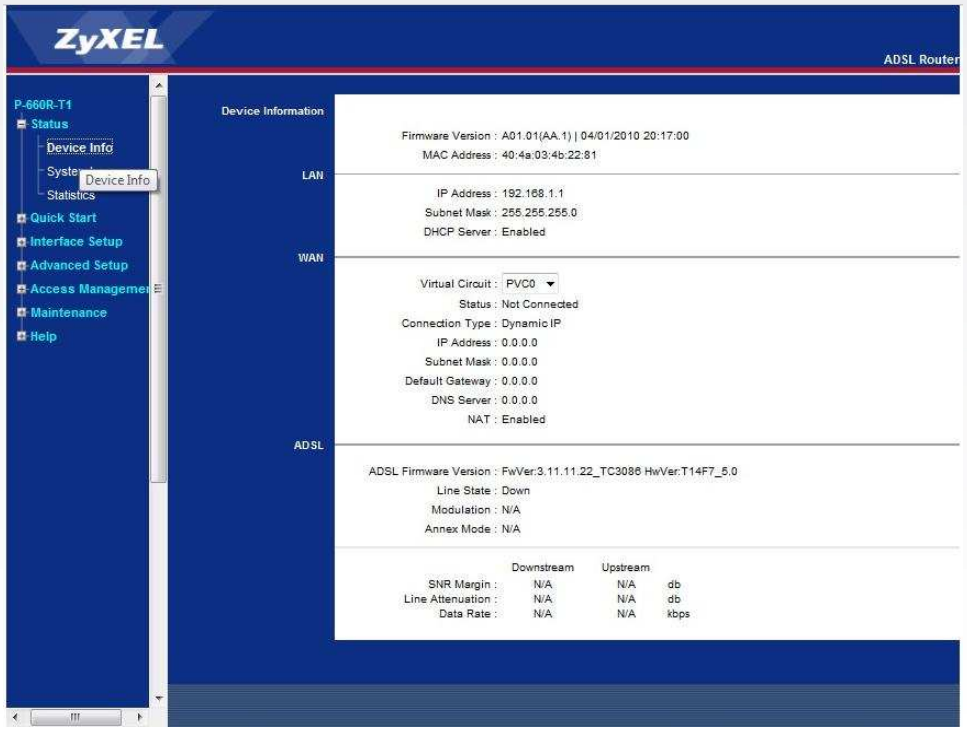

## Uputstvo za podešavanje Zyxel P-600 rutera

U delu Interface Setup pod stavkom Internet neophodno je podesiti podatke za konekciju rutera. Unesite sledeće parametre:

- $\checkmark$  Virtual Circuit : **PVC0**
- $\checkmark$  VPI: 8 ; VCI: 35
- $\checkmark$  Connection Type: PPPoE
- $\checkmark$  Service name: Orion Telekom
- Username: Korisničko ime koje ste dobili prilikom sklapanja ugovora u obliku korisnicko\_ime@sezampro
- Password: Lozinka koju ste takođe dobili prilikom sklapanja ugovora
- $\checkmark$  Encapsulation: **PPPoE LLC**
- $\checkmark$  Defaul route: YES

Sva ostala podešavanja možete ostaviti kao što jesu, a potom kliknite na dugme SAVE.

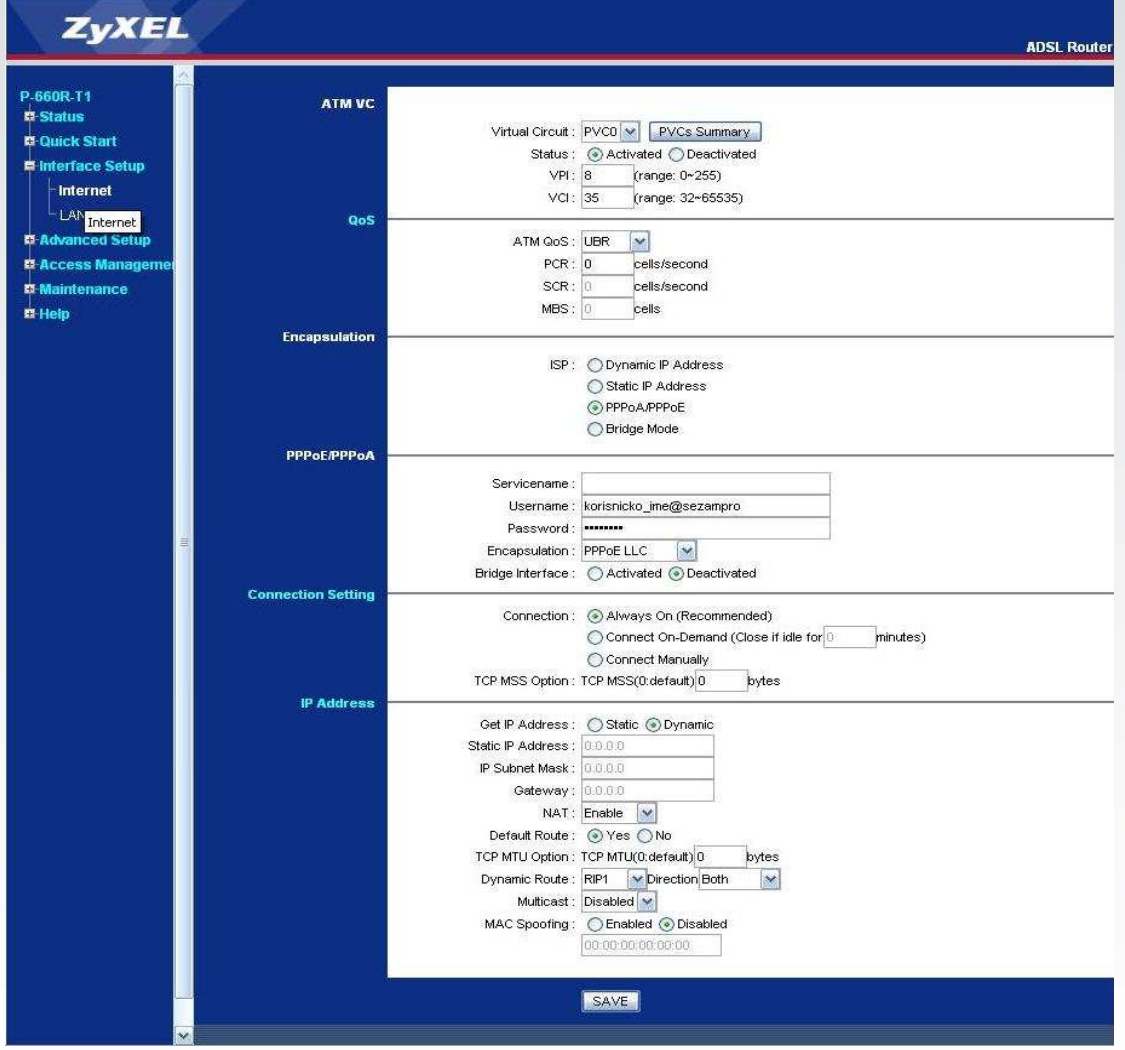

Ukoliko budete imali ikakvih nejasnoća ili problema, molimo Vas da se obratite korisničkom servisu telefonskim putem na: 011 4100 100.

Sve tekuće informacije možete naći i na našem sajtu : www.oriontelekom.rs